## Add An Alternate Personal Email (1 of 2)

*Use this card to understand how to add a second personal email address to your Home Contact data*

#### **Find …**

- 1. Log into [UR Student u](http://www.rochester.edu/urstudent/)sing your AD Account Name and password
- 2. Click the **Profile** (picture or cloud) icon at the top right of the screen and click on View Profile to access your student profile.

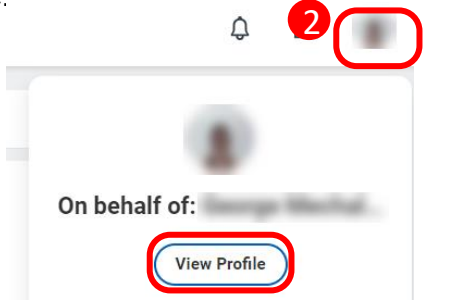

- 3. From the Profile page select **Contact** from the left (blue) menu
- 4. To add a new address, click on the Edit button

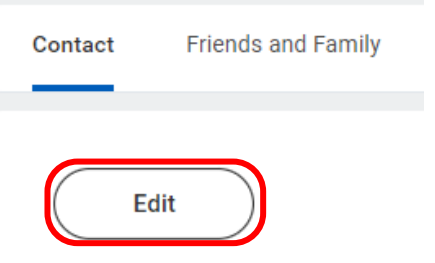

#### **Cont. …**

**5. From the Change Home Contact Information page, s**croll down to the Email section and click Add

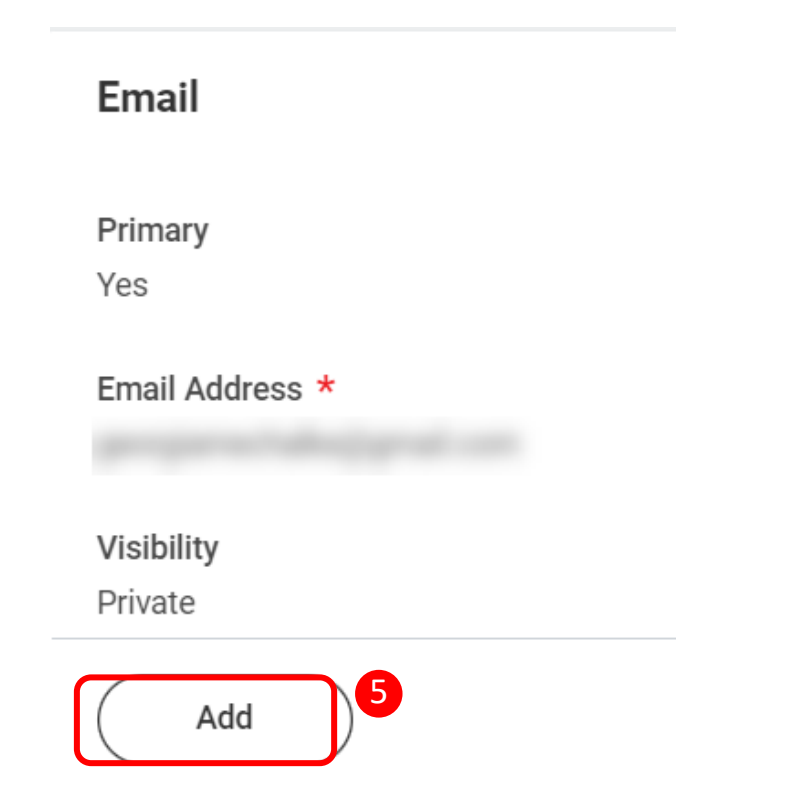

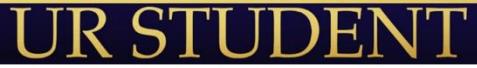

ROCHESTER

# Add An Alternate Personal Email (2 of 2)

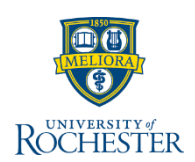

### **Cont. …**

6. Enter your alternate email address and press Submit

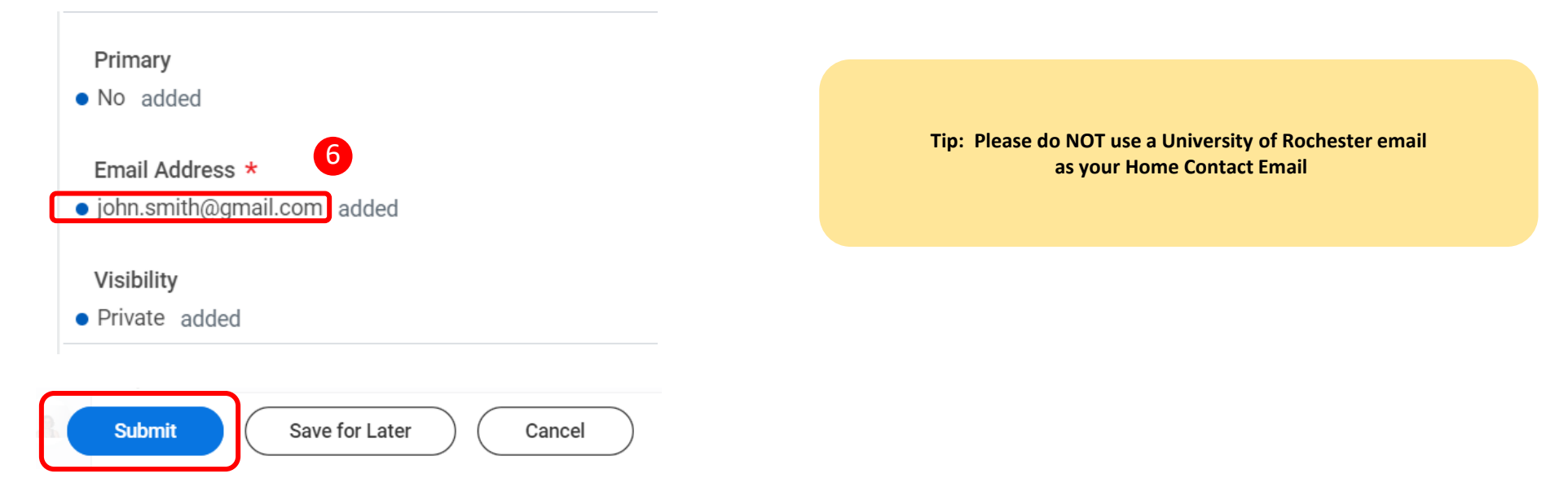

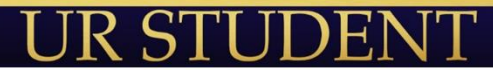